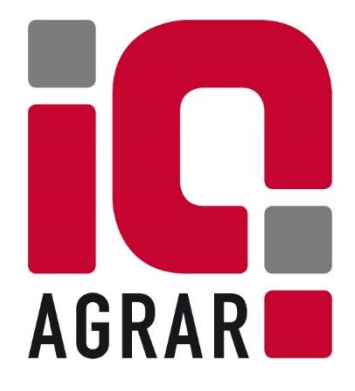

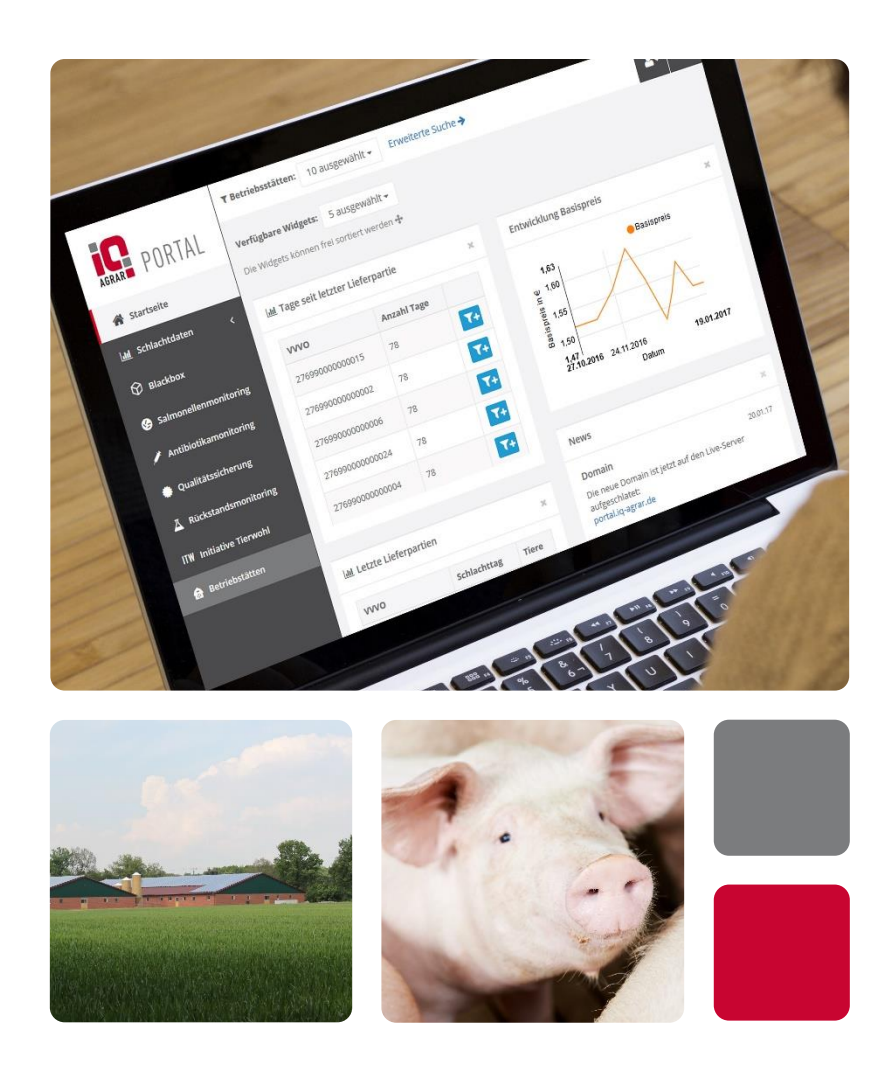

**IQ-Agrar PORTAL Hintergrunddruck aktivieren**

## Inhalt

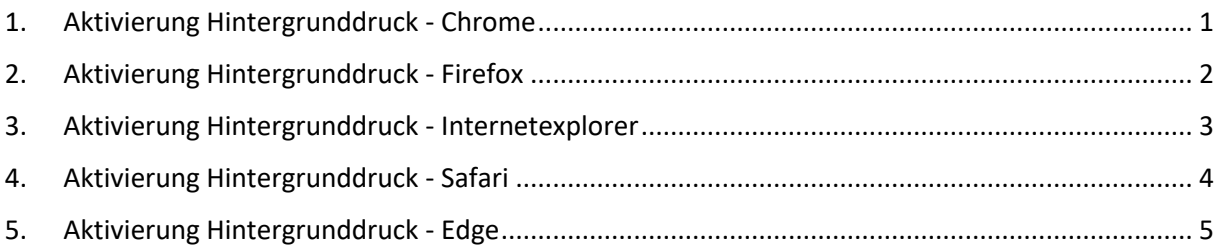

Im IQ-Agrar PORTAL haben Sie die Möglichkeit sich unterschiedliche Auswertungen Ihrer Betriebsdaten ausdrucken zu lassen. Vor dem Druck sollten Sie jedoch Ihre Webbrowsereinstellungen kontrollieren, da der Hintergrunddruck in den meisten Browsern standardmäßig deaktiviert ist. Dieser sollte aktiviert sein, um einen vollständigen Ausdruck zu garantieren.

Wir haben Ihnen im Folgenden Anleitungen für die Aktivierung des Hintergrunddrucks aus unterschiedlichen Browsern zusammengestellt:

### <span id="page-1-0"></span>**1. Aktivierung Hintergrunddruck - Chrome**

- 1) Über den Druckbutton in die Druckansicht wechseln.
- 2) Dann auf "Drucken" klicken.

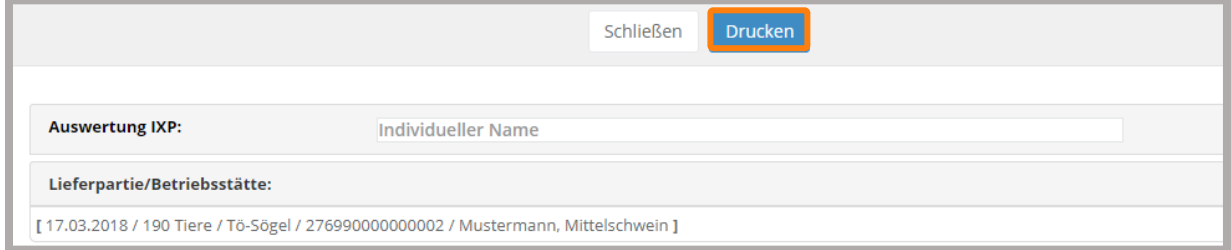

- 3) In den Druckereinstellungen auf "Weitere Einstellungen" klicken.
- 4) "Hintergrundgrafiken" aktivieren.
- 5) Einmal den PDF-Druck ausführen. Danach merkt sich Chrome die Einstellung.

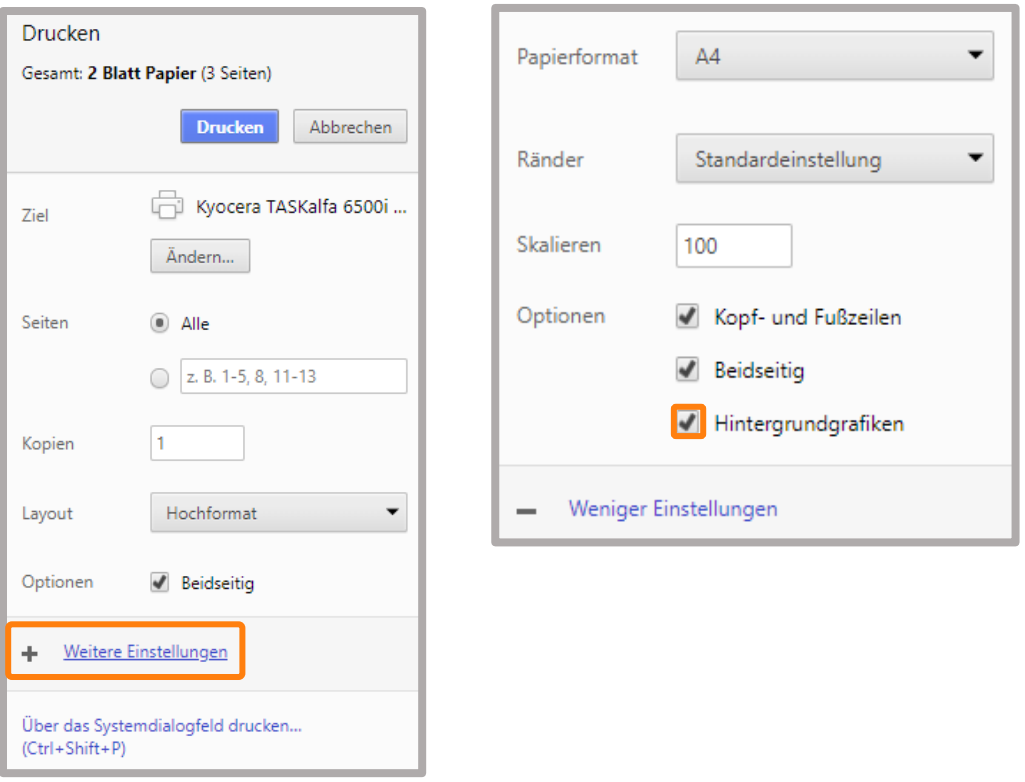

## <span id="page-2-0"></span>**2. Aktivierung Hintergrunddruck - Firefox**

1) Oben rechts im Browser das Icon mit den drei Strichen öffnen.

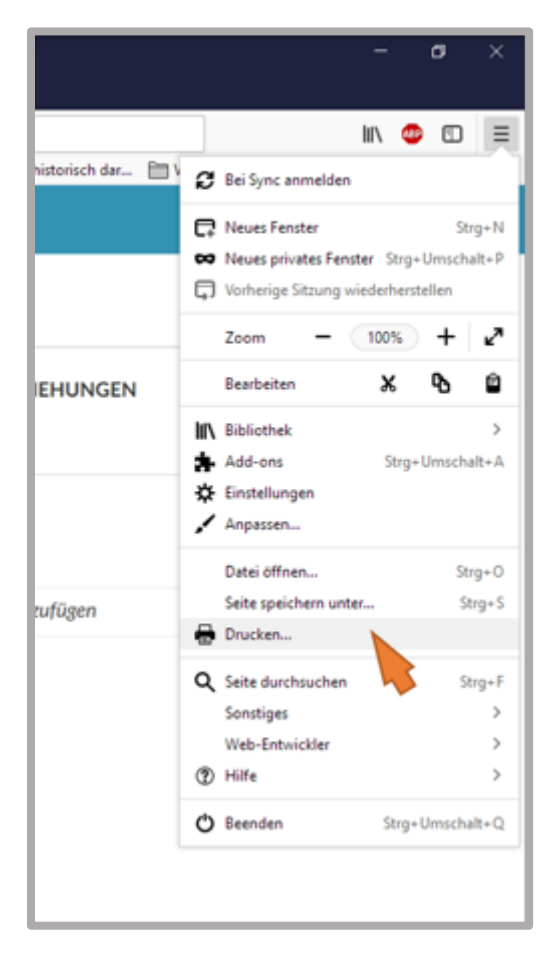

- 2) Dann auf das Druckersymbol klicken.
- 3) In der darauffolgenden Vorschau auf "Seite einrichten" klicken.
- 4) Windows: "Hintergrund drucken" aktiveren. Apple: "Hintergrundfarben drucken" und "Hintergrundbilder drucken" aktivieren

#### Windows:

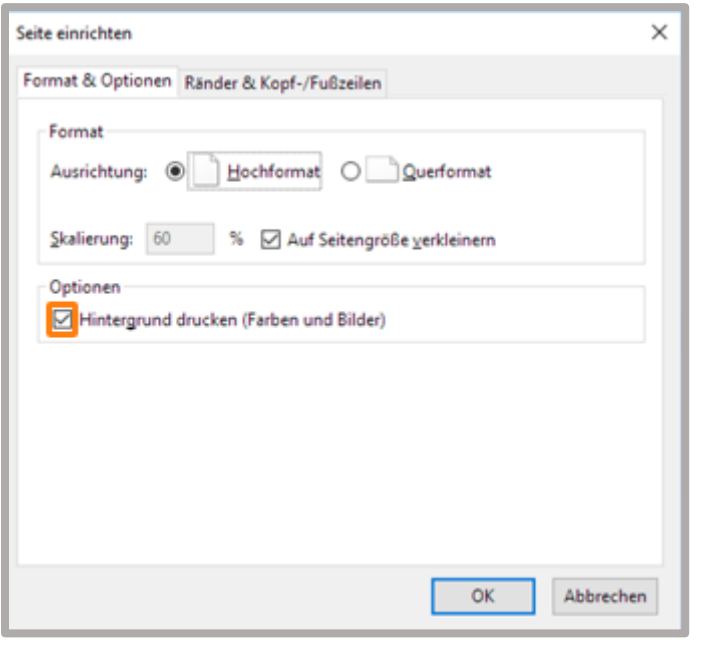

Apple:

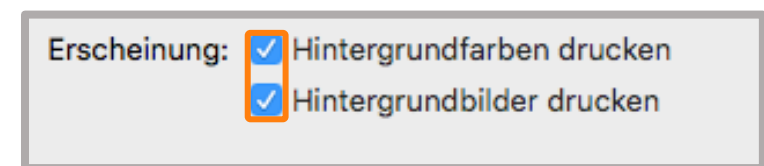

5) Einmal den PDF-Druck ausführen. Danach merkt sich Firefox die Einstellung.

### <span id="page-3-0"></span>**3. Aktivierung Hintergrunddruck - Internetexplorer**

- 1) Oben rechts im Browser das Icon mit dem Zahnrad öffnen.
- 2) Dann auf "Drucken" klicken.
- 3) Im nächsten Fenster auf "Seite einrichten" klicken.

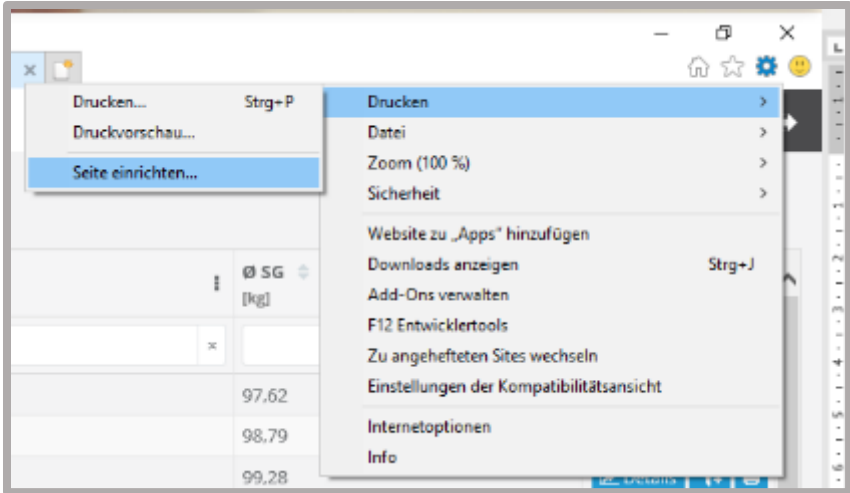

- 4) "Hintergrundfarben und -bilder drucken" aktivieren.
- 5) Einmal den PDF druck ausführen. Danach merkt sich der Internetexplorer die Einstellung.

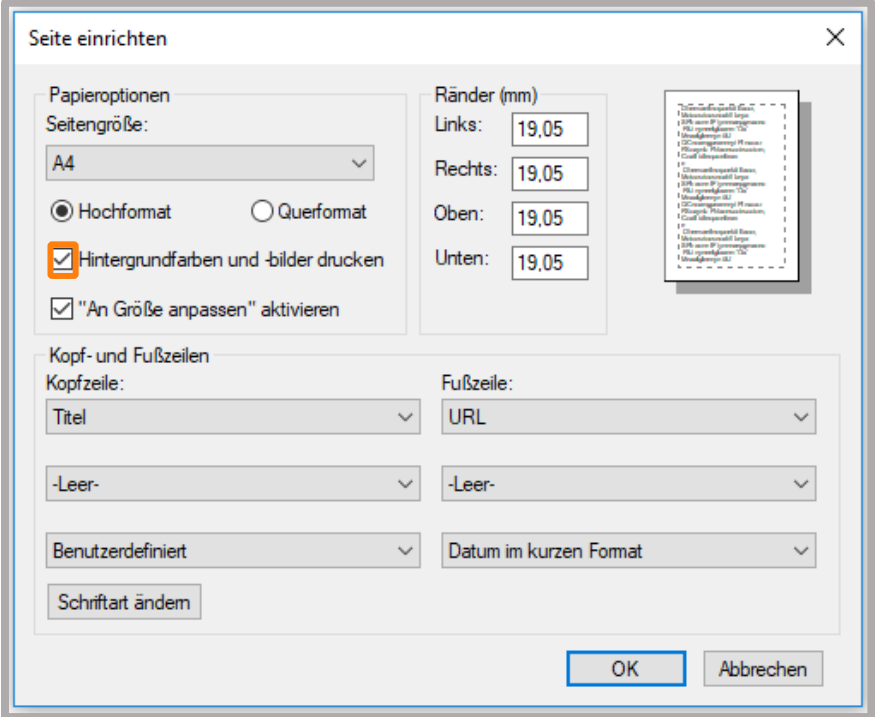

# <span id="page-4-0"></span>**4. Aktivierung Hintergrunddruck - Safari**

1) Über den Druckbutton in die Druckansicht wechseln.

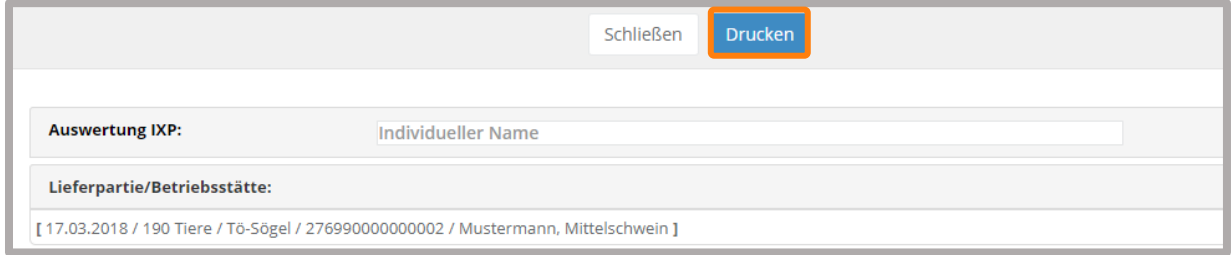

- 2) Dann auf "Drucken" klicken.
- 3) Im nächsten Fenster auf "Details einblenden" klicken.
- 4) "Hintergrund drucken" aktivieren.
- 5) Einmal den PDF druck ausführen. Danach merkt sich Safari die Einstellung.

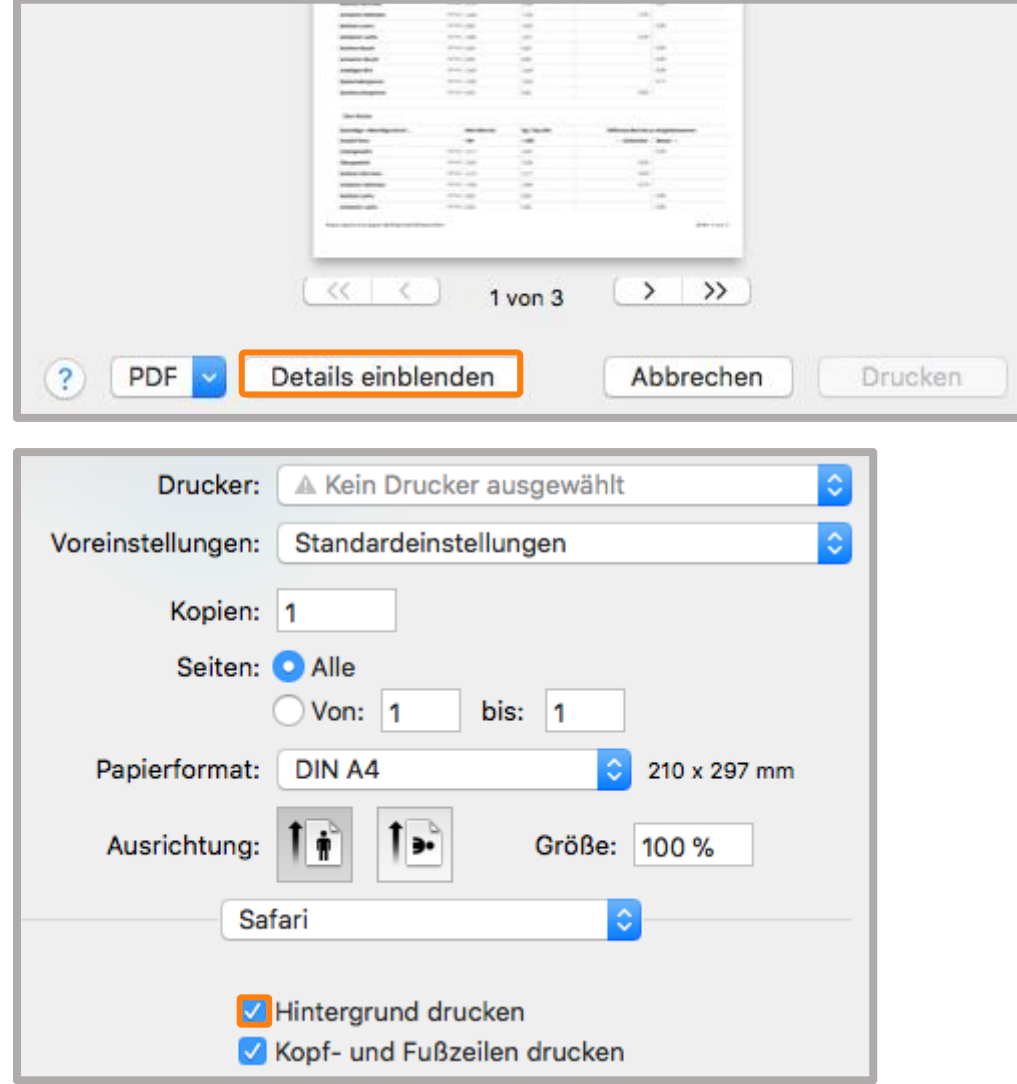

## <span id="page-5-0"></span>**5. Aktivierung Hintergrunddruck - Edge**

Keine Lösung gefunden